# User Guide for G.C.E. (O/L) Examination – 2020 Application for Re-scrutiny of Results

1. Log in the Exam Information Center and click on "Instructions"

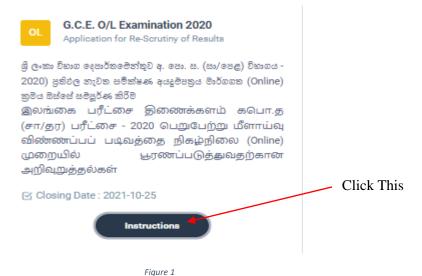

#### Read the instructions before fill in the application

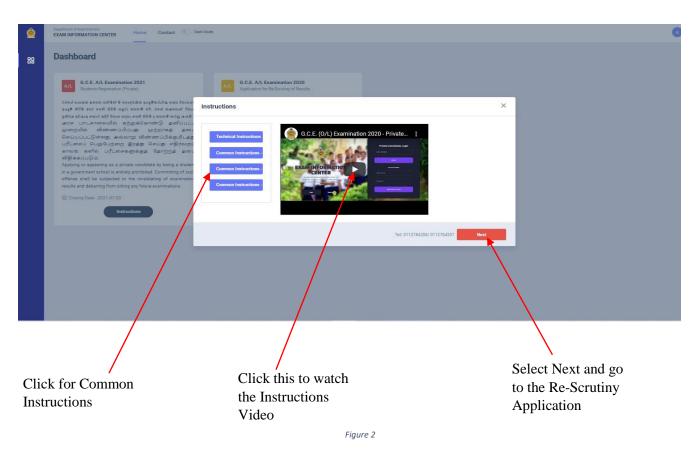

- 2. There are two ways of displaying your results
  - **I.** After you logged to the system by the NIC which was used to apply for the exam the details of your result sheet will be automatically displayed

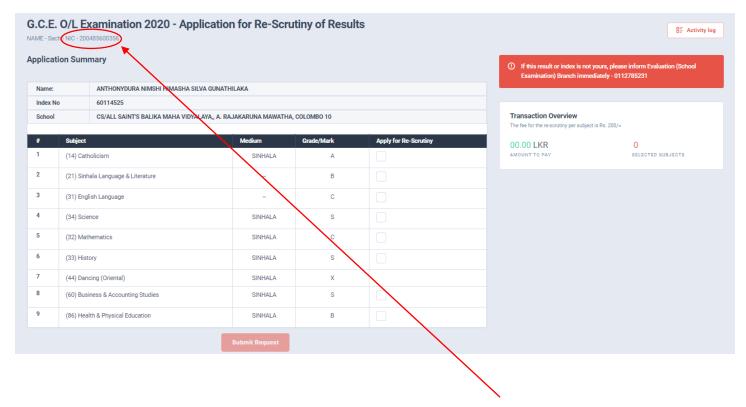

NIC which was used to apply for the exam

Figure 3

**II.** If you logged by a different **NIC** instead of which was used to apply for the exam then a message prompts asking the **Index Number** 

### What is your O/L 2020 Index No?

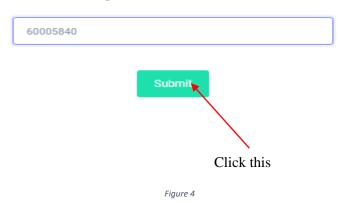

A. If the entered Index number is **CORRECT** 

## Index No. found successfully!

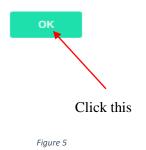

**B.** If the entered Index number is **INCORRECT** 

### Index No. is invalid!

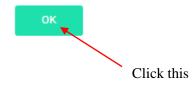

Figure 6

3. Check whether your details are correct

Check your Name, Index Number, Medium and Results

If any of above details are **INCORRECT**, please inform **School Examinations and Evaluation branch immediately** – **0112785231**, **0112785681**, **0112785216** 

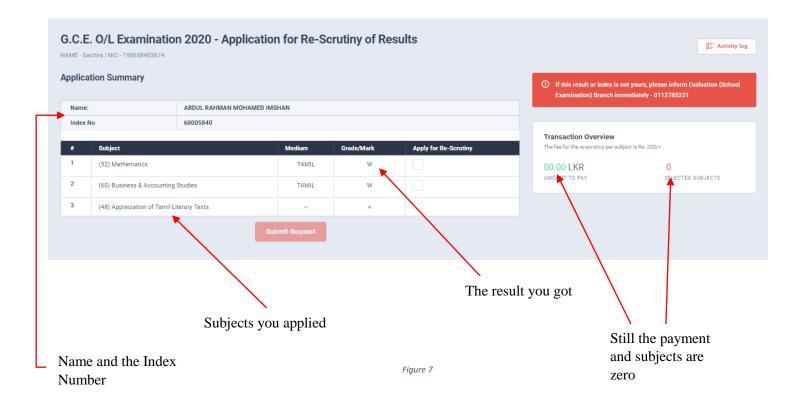

4. Now select the subjects you wish to apply for Re-Scrutiny, then only becomes active, click on it

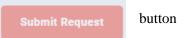

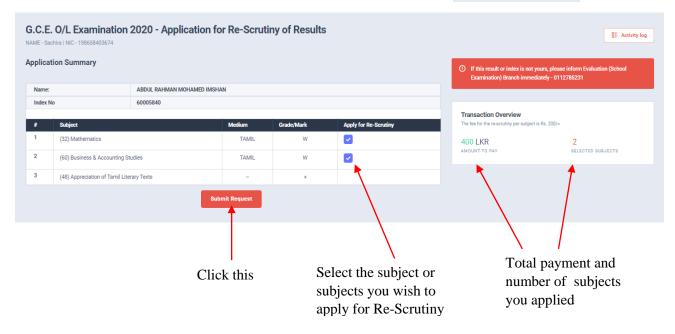

Figure 8

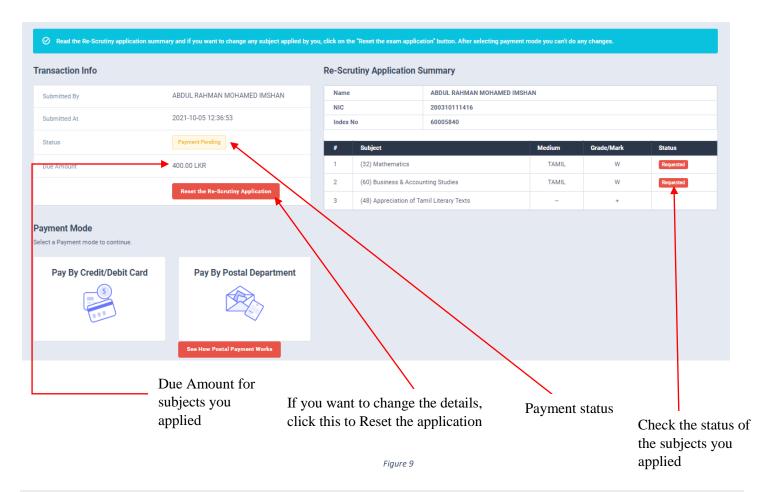

5. If above application summary is correct now you can select a payment mode.

There are **TWO** types of payment methods
Select **ONLY ONE** payment method to pay your Application fee.
Watch "See How Postal Payment Works" video before select the postal payment method

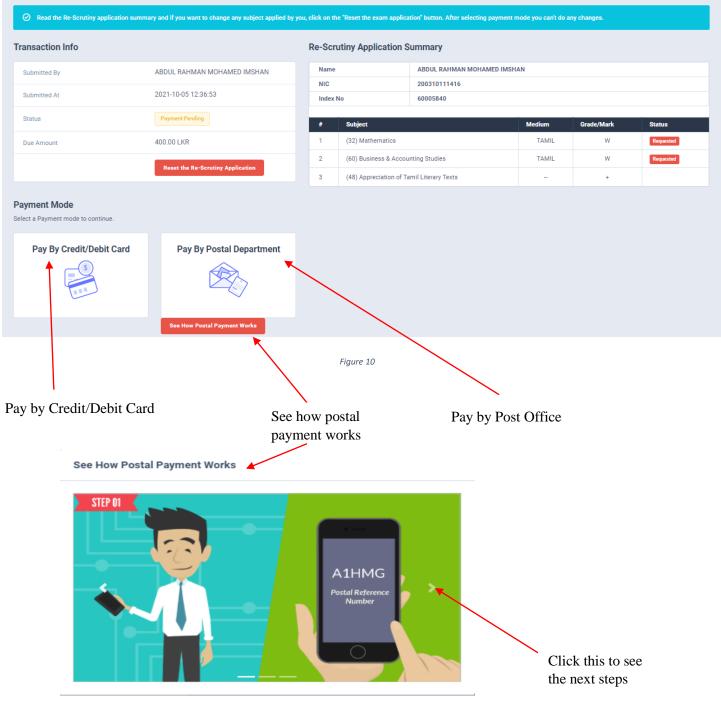

Figure 11

## I. Pay by Credit/Debit Card

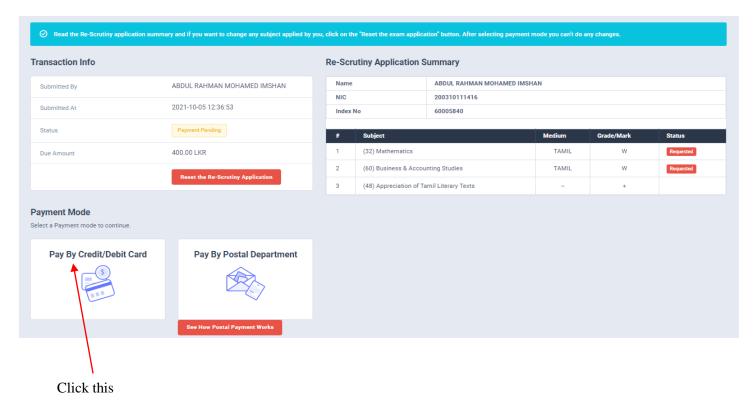

Figure 12

Enter your Credit/Debit card details and click Pay Now.

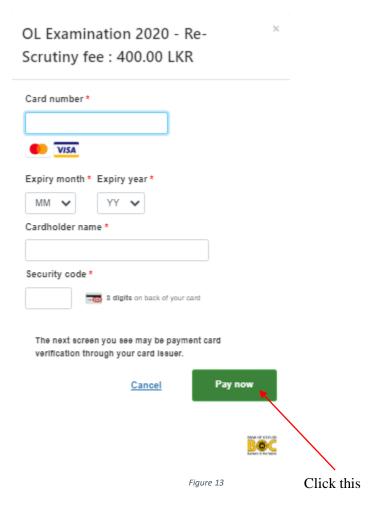

#### II. Pay by Post Office

When you click the Postal payment you will receive a SMS (with a reference number) to your mobile and pop-up message will be displayed. Read it and click ok.

# Reference Number

# RVC1H2

Provide this reference number when paying to a post office

- 1.Go to a post office
- 2. Provide the details which we sent to your mobile and make the payment
- 3.Login to the system again and Download your application form

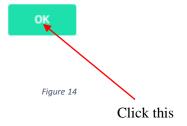

- Provide the reference number to the post office and pay exam fees.
- You will receive a SMS mentioning that your postal payment is **SUCCESSFUL**.
- After completing the postal payment, download the Application by Login to your account. For this, simply you can use link which was sent to your mobile.

6. After you made the payment, you can download your "Application for Re-Scrutiny of Results"

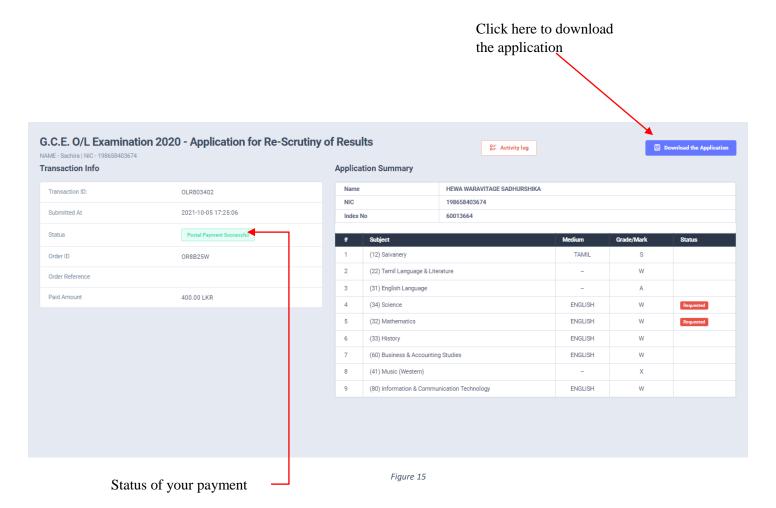

### 8. Download the PDF application and keep it safely with you

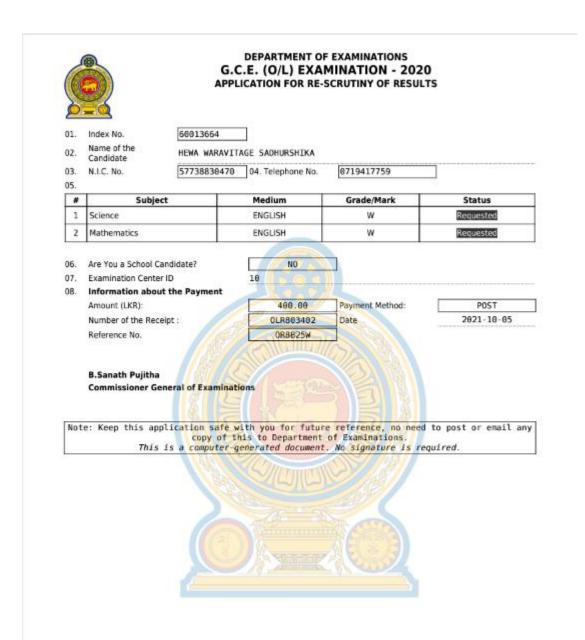

Figure 16